# **Manuale pagamenti verso le pubbliche amministrazioni:**

A partire dal 1 marzo2021, le famiglie devono utilizzare il **sistema Pago in Rete** per effettuare i pagamenti volontari e/o dovuti per i diversi servizi erogati dalla scuola.

### Questo è infatti **l'UNICO MODO per eseguire dei pagamenti all'Istituto (come a qualsiasi altra Pubblica Amministrazione).**

Il sistema **Pago In Rete** consente la visualizzazione e il pagamento degli avvisi telematici, relativi a tasse e contributi scolastici, emessi dalle segreterie scolastiche per gli alunni frequentanti. Con Pago In Rete è possibile anche eseguire versamenti volontari a favore degli istituti scolastici.

Potrai visualizzare gli avvisi telematici di pagamento emessi dagli istituti di frequenza per gli alunni associati dalle scuole al tuo profilo. In caso di mancata visualizzazione degli avvisi contatta l'istituto scolastico di frequenza dell'alunno, per comunicare le eventuali informazioni mancanti per l'associazione. Per ogni alunno associato al tuo profilo riceverai dal sistema sulla tua casella di posta elettronica personale sia le notifiche degli avvisi telematici di pagamento emessi dalla scuola di frequenza dell'alunno che le notifiche dei pagamenti che sono stati eseguiti con Pago In Rete. **Potrai inoltre scaricare direttamente dall'applicazione l'attestazione di pagamento valida per eventuali detrazioni fiscali.**

**QUI DI SEGUITO VI INDICHIAMO ALCUNE RAPIDE ISTRUZIONI**, per le complete modalità di utilizzo della piattaforma: si rimanda alla lettura del Manuale utente che si trova al seguente link: http://www.istruzione.it/pagoinrete/files/manuale\_utente\_famiglia.pdf

#### **Come si può accedere:**

**Per accedere al servizio Pago In Rete il genitore deve disporre di username e password (credenziali) Il genitore può accedere senza necessità di ulteriore registrazione se possiede:**

 un'**identità digitale SPID** (Sistema Pubblico di Identità Digitale). Si può accedere con le credenziali SPID del gestore che ne ha rilasciato l'identità (selezionando "Entra con SPID")

 **le credenziali utilizzate per l'iscrizione** del figlio (qualora un genitore avesse presentato una domanda d'iscrizione on-line a favore del figlio)

 **credenziali Polis** (qualora un genitore fosse docente o personale ATA in possesso di credenziali Polis). **Se il genitore non disponesse delle credenziali** idonee all'accesso al servizio citato, può ottenerle effettuando la registrazione al servizio cliccando sul link **Registrati**

**PER INIZIARE** Cliccare sul seguente link:

https://www.istruzione.it/pagoinrete/

### in alto a destra, cliccare su "ACCEDI"

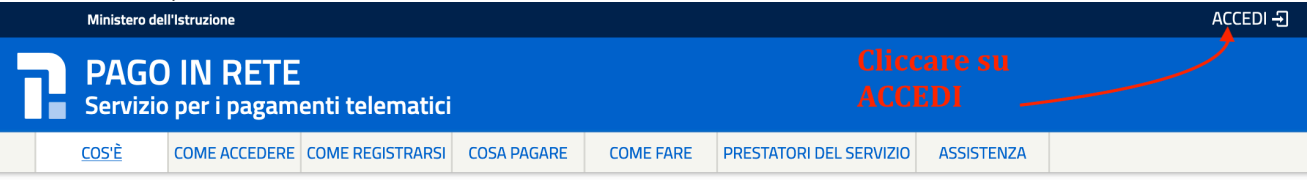

## Per un'amministrazione più moderna, più trasparente, più semplice

Con Pago In Rete, il servizio centralizzato per i pagamenti telematici del Ministero dell'Istruzione, puoi eseguire i pagamenti dei contributi e delle tasse per i servizi scolastici o per le istanze al Ministero con il sistema pagoPA.

Accedendo con PC, Tablet, Smartphone puoi scegliere di pagare subito online con carta di credito, addebito in conto (o con altri metodi di pagamento) oppure di

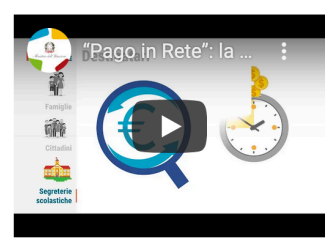

# Login

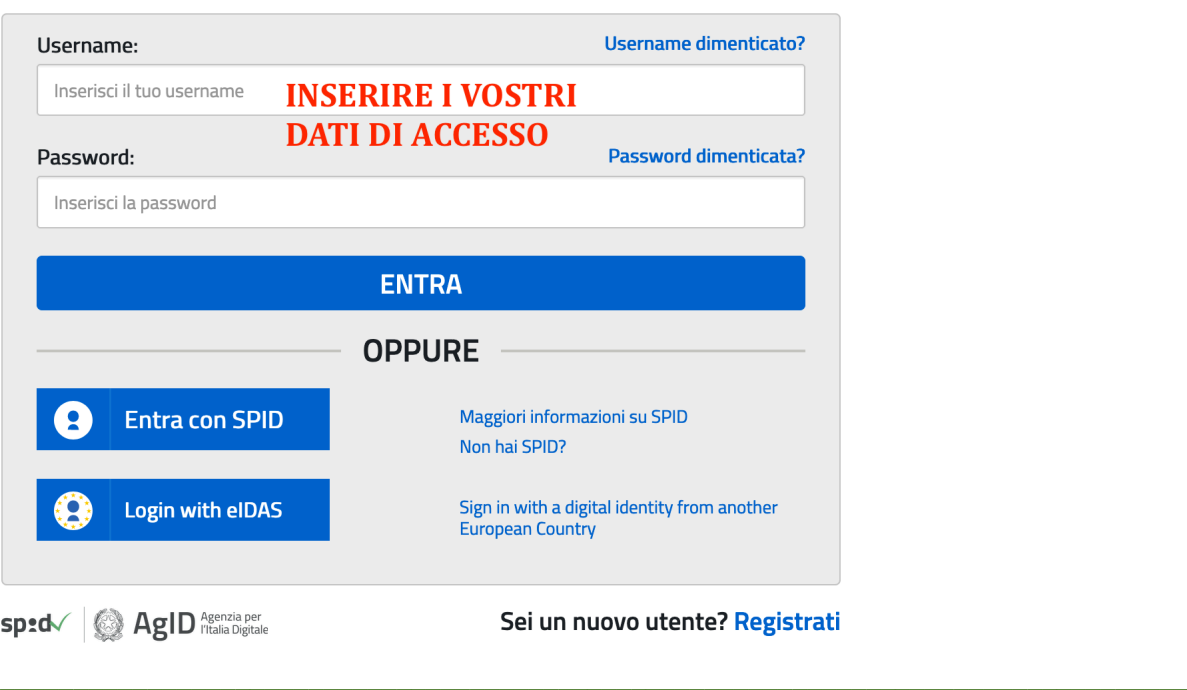

# Il sistema Pago In Rete

Pago In Rete è il sistema centralizzato del MIUR che consente ai cittadini di effettuare pagamenti telematici a favore degli Istituti Scolastici e del Ministero.

Tale sistema si interfaccia con PagoPA®, una piattaforma tecnologica che assicura l'interoperabilità tra Pubbliche Amministrazioni e Prestatori di Servizi di Pagamento (Banche, Poste, etc.) aderenti al servizio.

Per la visualizzazione e il pagamento telematico di contributi richiesti dalle scuole per i servizi erogati utilizza il link "Vai a Pago in Rete Scuole".

Per l'effettuazione di un pagamento telematico di un contributo a favore del Miur utilizza il link "Vai a Pago in Rete MIUR".

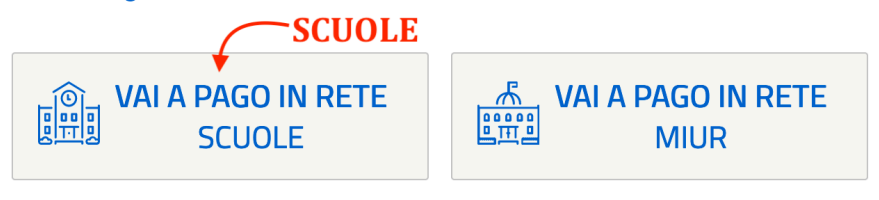

Nella Home Page l'utente sceglie **Visualizza pagamenti** e il sistema PagoInRete apre una pagina che consente di ricercare gli avvisi telematici emessi dalle scuole impostando alcuni parametri di ricerca e di visualizzare la lista degli avvisi che rispondono ai criteri selezionati.

Le informazioni visualizzate riguardano tutti i tipi di pagamento emessi dagli istituti scolastici frequentati dagli alunni associati all'utente:

1. Avvisi di pagamento intestati con importo predefinito.

2. Pagamenti spontanei per la contribuzione volontaria o per le donazioni con importo predefinito, libero o modificabile ed eventualmente ripetibili da parte dell'utente Famiglia.

\_\_\_\_\_\_\_\_\_\_\_\_\_\_\_\_\_\_\_\_\_\_\_\_\_\_\_\_\_\_\_\_\_\_\_\_\_\_\_\_\_\_\_\_\_\_\_\_\_\_\_\_\_\_\_\_\_\_\_\_\_\_\_\_\_\_\_\_\_\_\_\_\_\_\_\_\_\_\_\_\_

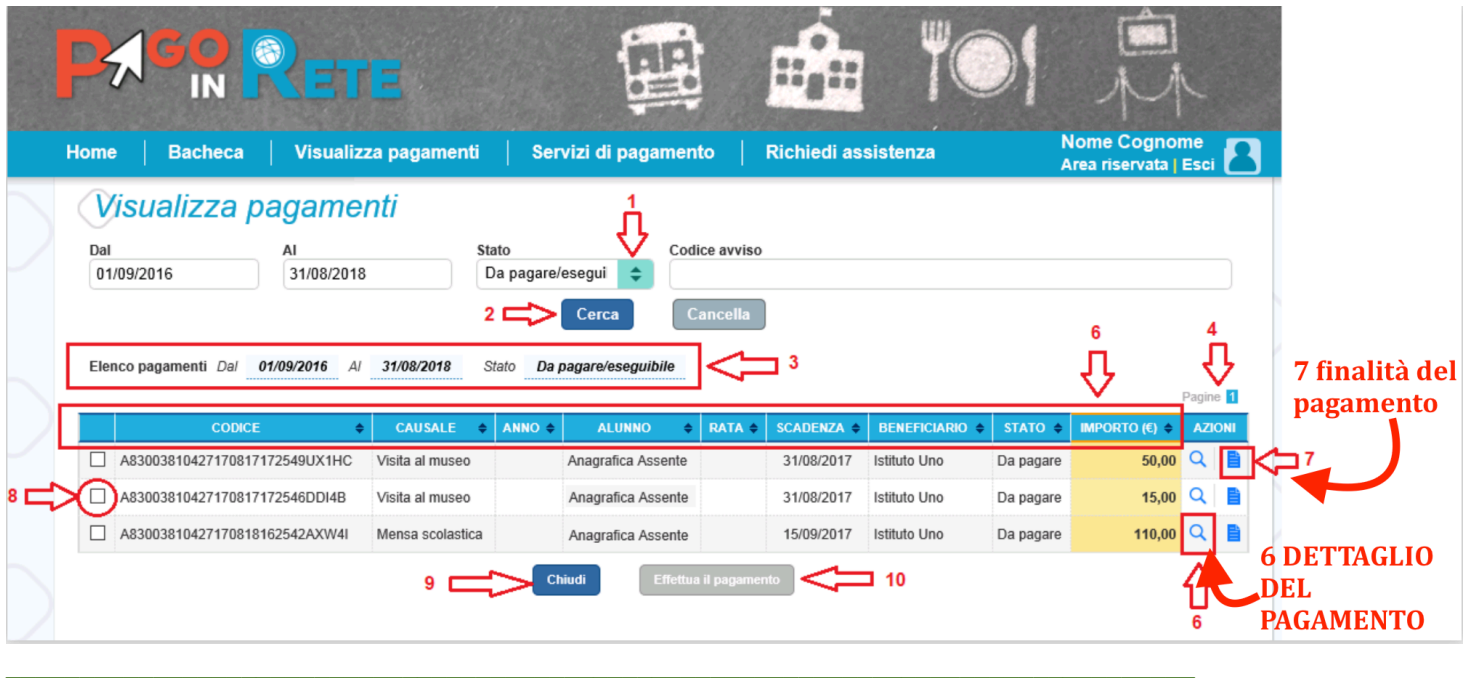

Cliccando su 6: si apre il "Dettaglio del pagamento"

Cliccando su 7 potrete scaricare il file in cui la Dirigente scolastica illustra le finalità del contributo. Cliccando su 8 si selezionano i pagamenti da effettuare

 $\mathcal{L}_\mathcal{L} = \{ \mathcal{L}_\mathcal{L} = \{ \mathcal{L}_\mathcal{L} = \{ \mathcal{L}_\mathcal{L} = \{ \mathcal{L}_\mathcal{L} = \{ \mathcal{L}_\mathcal{L} = \{ \mathcal{L}_\mathcal{L} = \{ \mathcal{L}_\mathcal{L} = \{ \mathcal{L}_\mathcal{L} = \{ \mathcal{L}_\mathcal{L} = \{ \mathcal{L}_\mathcal{L} = \{ \mathcal{L}_\mathcal{L} = \{ \mathcal{L}_\mathcal{L} = \{ \mathcal{L}_\mathcal{L} = \{ \mathcal{L}_\mathcal{$ 

#### **6 Dettaglio avviso di pagamento**

Per ogni avviso presente nella pagina "Visualizza pagamenti" l'utente può accedere al suo dettaglio attivando l'icona funzionale 6 indicata in figura. Il sistema apre la pagina "Dettaglio avviso di pagamento" nella quale sono visualizzati i dati di dettaglio dell'avviso telematico emesso. È sempre possibile accedere al dettaglio dell'avviso qualsiasi sia lo stato in cui si trova.

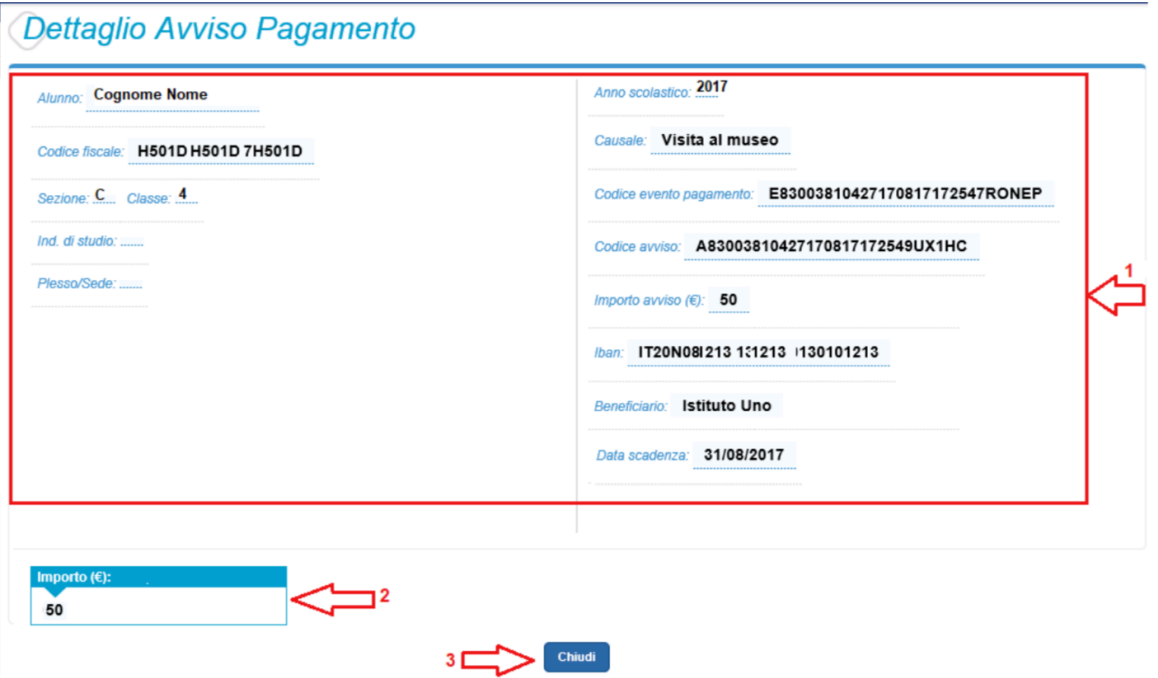

1. Cliccando il pulsante "Chiudi" l'utente chiude la pagina "**Dettaglio avviso pagamento**"e il sistema riapre la pagina "Visualizza pagamenti".

\_\_\_\_\_\_\_\_\_\_\_\_\_\_\_\_\_\_\_\_\_\_\_\_\_\_\_\_\_\_\_\_\_\_\_\_\_\_\_\_\_\_\_\_\_\_\_\_\_\_\_\_\_\_\_\_\_\_\_\_\_\_\_\_\_\_\_\_\_\_\_\_\_\_\_\_\_\_\_\_\_

#### 7. Documenti

Per ogni avviso visualizzato nella pagina "Visualizza pagamenti" attivando l'icona indicata in figura l'utente può accedere alla pagina "Documenti" nella quale sono visualizzati i documenti allegati all'avviso telematico emesso. In questo caso si potrà scaricare il file in cui la Dirigente scolastica illustra le finalità del pagamento

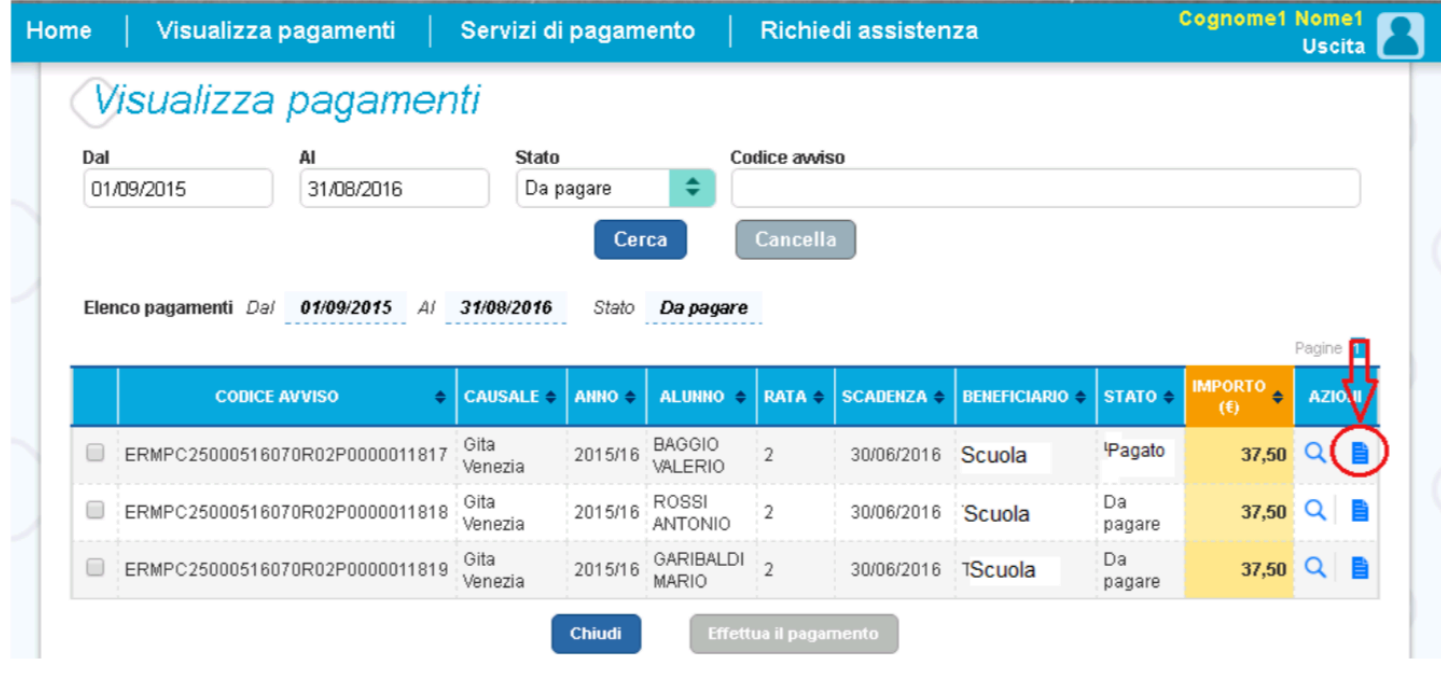

Per qualsiasi necessità relativa ai pagamenti i genitori possono contattare la segreteria al numero: **06 121125007**

 $\mathcal{L}_\mathcal{L} = \{ \mathcal{L}_\mathcal{L} = \{ \mathcal{L}_\mathcal{L} = \{ \mathcal{L}_\mathcal{L} = \{ \mathcal{L}_\mathcal{L} = \{ \mathcal{L}_\mathcal{L} = \{ \mathcal{L}_\mathcal{L} = \{ \mathcal{L}_\mathcal{L} = \{ \mathcal{L}_\mathcal{L} = \{ \mathcal{L}_\mathcal{L} = \{ \mathcal{L}_\mathcal{L} = \{ \mathcal{L}_\mathcal{L} = \{ \mathcal{L}_\mathcal{L} = \{ \mathcal{L}_\mathcal{L} = \{ \mathcal{L}_\mathcal{$